## **Sparkasse Oberpfalz Nord**

## **Online-Banking Business Pro "Schritt-für Schritt"**

**Erste bzw. einmalige Einrichtung der Stammdaten**

## **Generelle Hinweise zur Einrichtung**

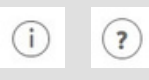

Über den **(i)-Button**neben der Masken-Überschrift finden Sie das Glossar mit Begriffserklärungen. Weitere Erklärungen für Feldeingaben etc. sind durch die **(?)-Button**aufrufbar.

Bankzugänge Auftraggeber

Neuer Auftraggeber

\* Pitchsteld

\*Pflichtfeld

Die Ersteinrichtung wird über die Reiternavigation schrittweise  $T<sub>el</sub>$ durchlaufen. Im oberen Bereich werden dauerhaft Hinweise zur Einrichtung angezeigt, die oben rechts über die Schaltfläche

"**Hinweise zeigen**" eingeblendet werden können.

Aldredon

⋥

**1. Rufen Sie die EBICS Administration unter Administration > EBICS > EBICS-Stammdaten > Auftraggeber auf.**

Nome\* CM Sanitäranlagen GmbH

mer\* Hainbuchenweg 1 M/OH\* 44339 Dortmund Land\* DE - DEUTSCHLAND

Speichern

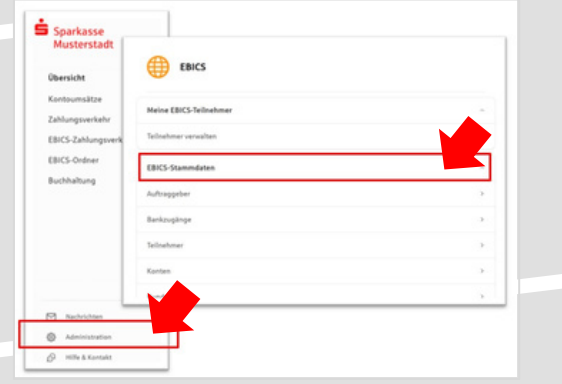

Abbrechen

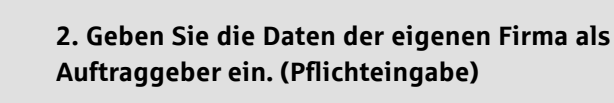

**3. Richten Sie die Daten zum Bankzugang ein. Die dafür benötigten Daten finden Sie auf dem Bankparameterblatt. (s. Kunden-Checkliste OBB Pro)**

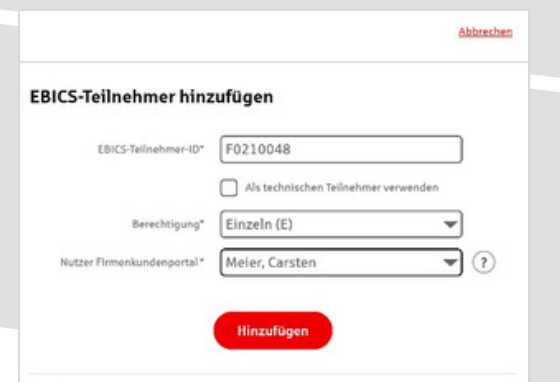

**4. Legen Sie Ihren ersten EBICS-Teilnehmer über "Hinzufügen" an. Die dafür benötigen Informationen entnehmen Sie dem Bankparameterblatt.**

Bankschlüssel

Neuer EBICS-Bankzugang

Bitte gleichen Sie automatisch eingesetzte Angaben, sofern vorhander<br>EBICS Vertrog ab.

Name\* Test-Sparkasse 421 BIOTArchieltzahl \* TESTOETT421 / 94059431 Beschreibung Hostname\* EUSIDG41 Kunden-13\* K0213491

racsus: https://si01a.ebics.sparkas:<br>banking.de/ebicsweb/ebics

Nachdem Sie einen technischen oder ihren eigenen EBICS-Teilnehmer für dresen Bankzuga<br>Inicialisiert haben, können Sie hier die Bankschlüssel abholen. Zusätzlich können EBICS-Teil<br>ohne Administrationsrechte die Bankschlüsse

**5. Warten Sie bitte auf die Freigabe durch das Kreditinstitut.**

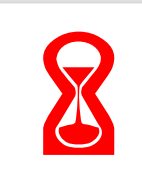

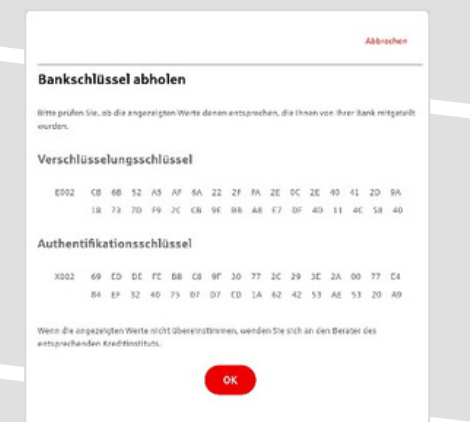

IBAN\* DEAZ 9405 9421 0020 2074 29 82 9039421 ac restornes

Konto bearbeiten

**6. Nach der Initialisierung und Freischaltung des ersten Teilnehmers (s. Anleitung "Mein EBICS-Teilnehmer") können Sie die Bankschlüssel mit "OK" abholen.**

**7. Nach der Einrichtung und Freischaltung des ersten Teilnehmers können Sie alle weiteren Teilnehmer und Konten (nur Fremdbankkonten) direkt vom ELKO-Bankrechner über die Auswahl "Kundendaten aktualisieren" abholen.**

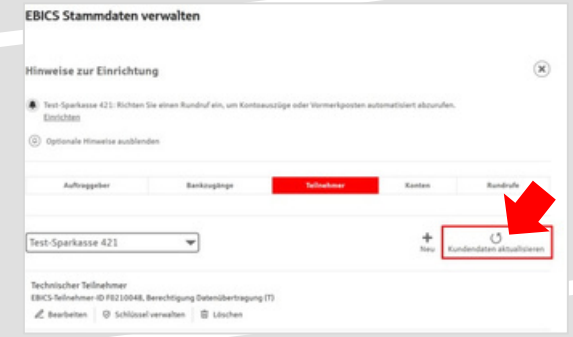

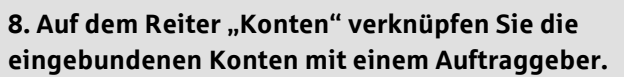

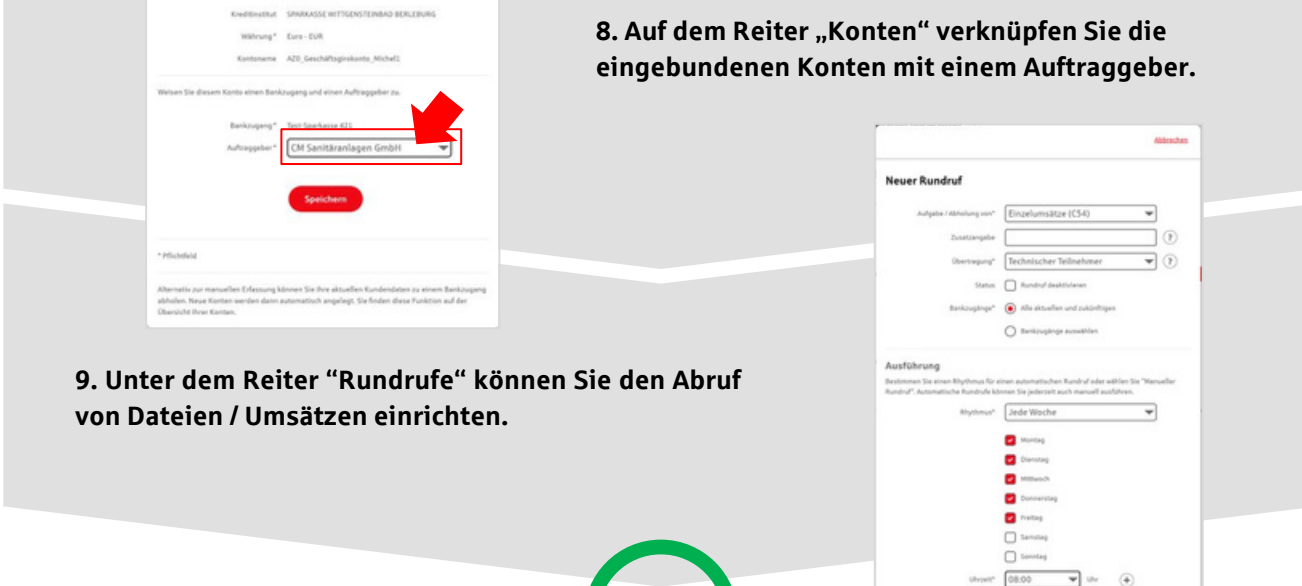

## **HABEN SIE NOCH FRAGEN? Wir sind gerne für Sie da.**

Unseren telefonischen Support erreichen Sie zu unseren üblichen Geschäftszeiten Uhr oder per E-Mail unter [eb@sparkasse-oberpfalz-nord.de](mailto:service@spk-musterstadt.de).

Weitere Informationen erhalten Sie außerdem unter [www.sparkasse-oberpfalz-nord.de/obb-pro.](http://www.sparkasse-oberpfalz-nord.de/obb-pro)